附件

## 人才卡信息校核操作指南

一、法人单位注册(若已注册,请跳至第二步)

 $\# \wedge$  [https://b.pyrc.com.cn/pyrsj/public/admin\\_login.asp](https://b.pyrc.com.cn/pyrsj/public/admin_login.asp) 页面,进行法人单位注册。

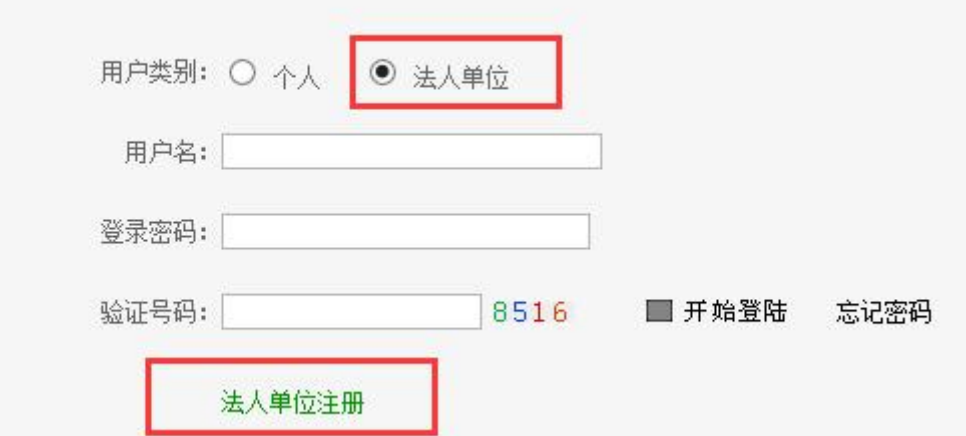

(一)填写单位基本信息。

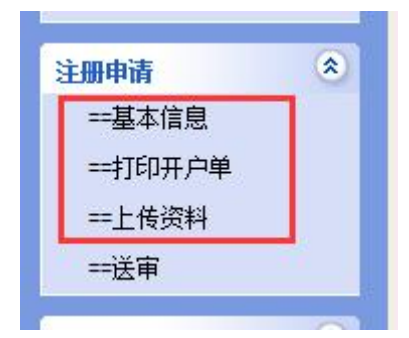

(二)打印系统生成的开户单,盖章后扫描上传,并同步上传营 业执照副本扫描件。

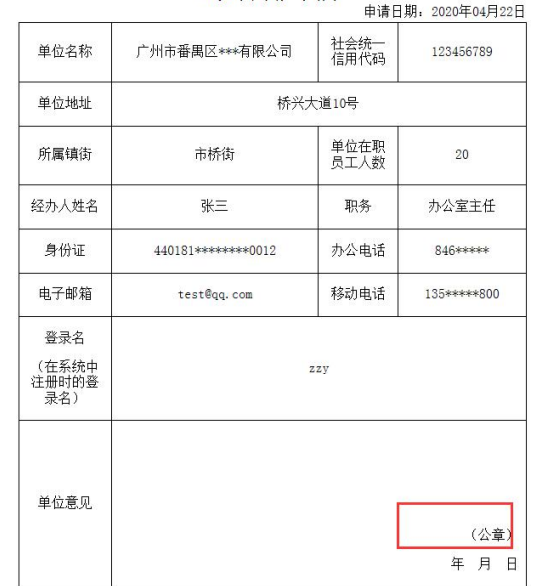

## 番禺区"1+4"产业人才政策申报系统<br>法人单位用户申请单

(三)资料上传完毕后送审,管理员审核通过后即可进行下一步

操作。

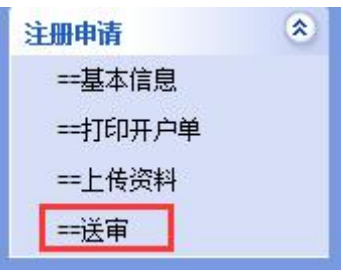

● 办理情况

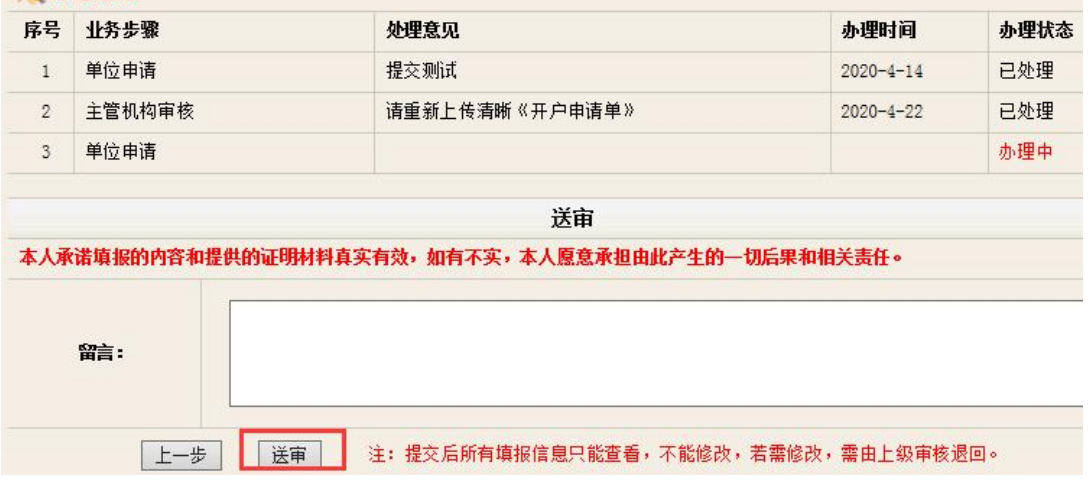

## 二、校核在职信息

(一)登录后,通过左侧导航菜单,选择["取得高层次人才服务](https://b.pyrc.com.cn/pyrsj/unit/onConfirmCard.asp)

[卡人员在岗情况](https://b.pyrc.com.cn/pyrsj/unit/onConfirmCard.asp)"。

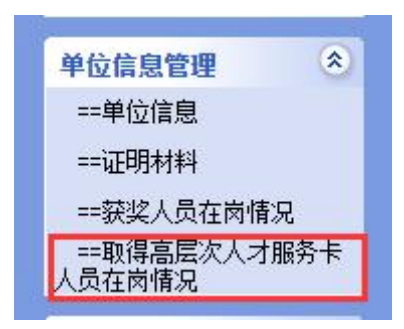

(二)如实填报在职情况,其中选择"离职"的,离职时间为必 填项。填报后必须点击"保存"。

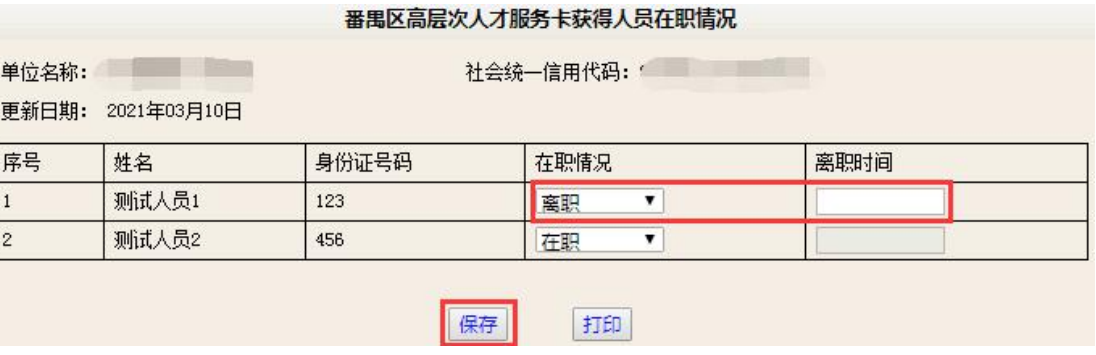

(三)保存后点击"打印"打印整个确认标,然后逐页加盖公章, 扫描合并至一个 PDF 文档。

(四)通过左侧导航菜单,选择"证明材料"。

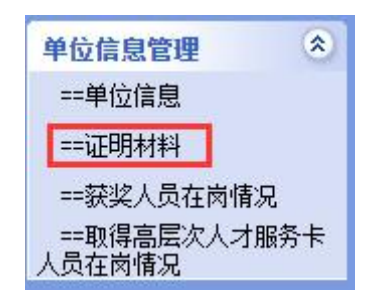

(五)选择材料上传类别,上传证明材料。

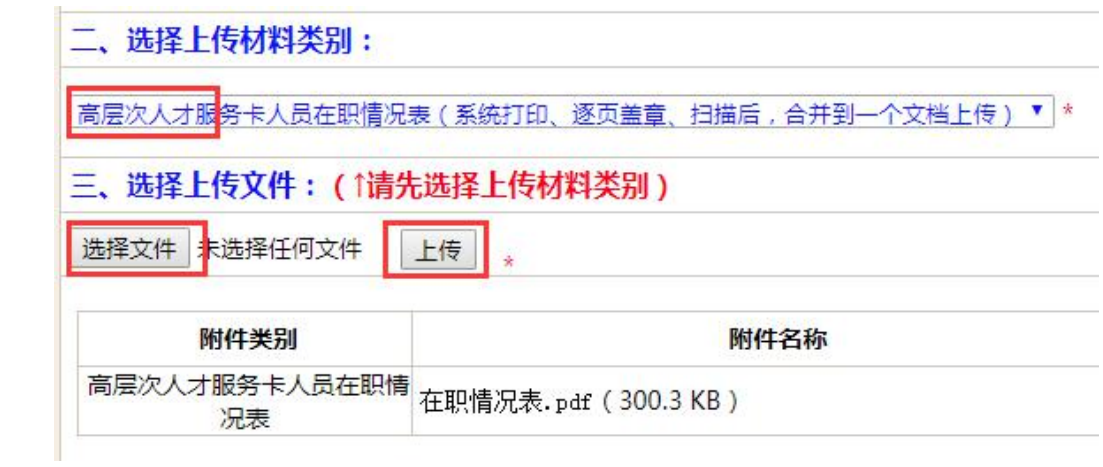

## 三、其他事项

系统操作遇到问题,可致电 84692680, 或发送电子邮件 master@pyrc.com.cn 寻求帮助。有政策方面疑问,可致电 84636139 咨询。